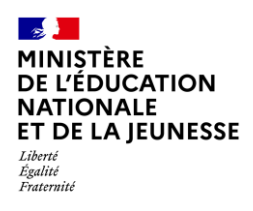

## **Livret Scolaire Unique du CP à la 3**

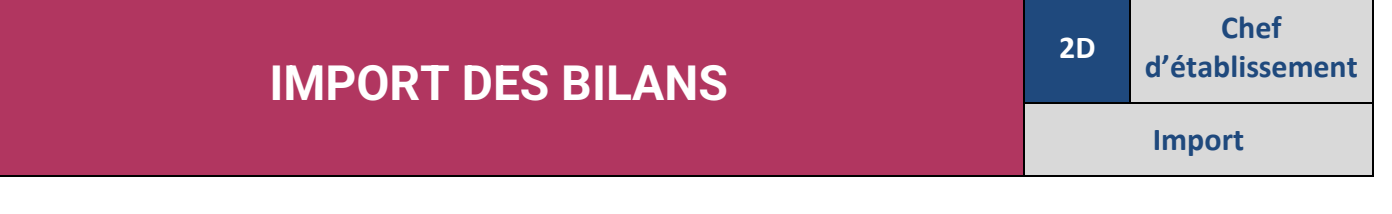

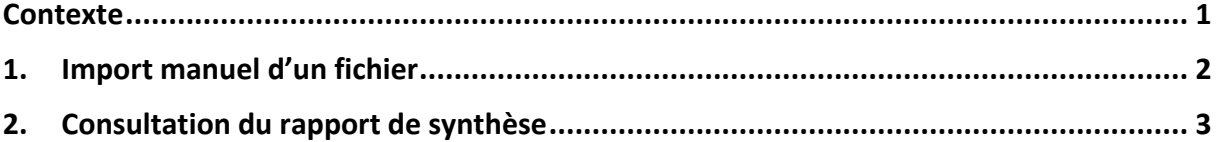

#### <span id="page-0-0"></span>**Contexte**

Afin de disposer de livrets complets à tout moment de l'année, il est conseillé d'importer dans LSU les données présentes dans votre solution éditeur à la fin de chaque période pédagogique.

Cette bonne pratique permet :

- ✓ De garantir la continuité pédagogique en cas de changement de cycle et/ou d'établissement ;
- $\checkmark$  Aux familles, d'accéder, via le service en ligne, au livret scolaire unique à jour.

Deux types d'import sont possibles :

- ✓ **Manuel** : le logiciel éditeur exporte les données des bilans dans un fichier qui doit être importé dans LSU (type d'import présenté dans cette fiche) ;
- ✓ **Automatique** : le logiciel éditeur envoie directement à LSU les données des bilans.

Pour pouvoir importer les bilans d'une classe, son paramétrage doit être positionné sur « **Import(s) Editeur(s)** ». Le type de positionnement de la classe doit être paramétré de la même manière dans LSU que dans le logiciel éditeur pour que toutes les données d'évaluation de l'élève soient bien importées.

Tout bilan périodique ou de fin de cycle **importé** est **verrouillé**.

Les données d'un bilan périodique ou de fin de cycle peuvent être corrigées par l'import d'un nouveau fichier contenant les informations du bilan : le traitement travaille en "annule et remplace".

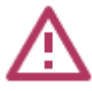

Un bilan visé par un représentant légal sur le service en ligne ne peut plus être réimporté.

Exception dans le cas d'un élève redoublant la dernière année de cycle : son bilan de fin de cycle pourra être de nouveau importé.

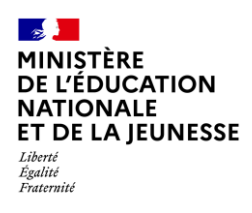

### <span id="page-1-0"></span>**1. Import manuel d'un fichier**

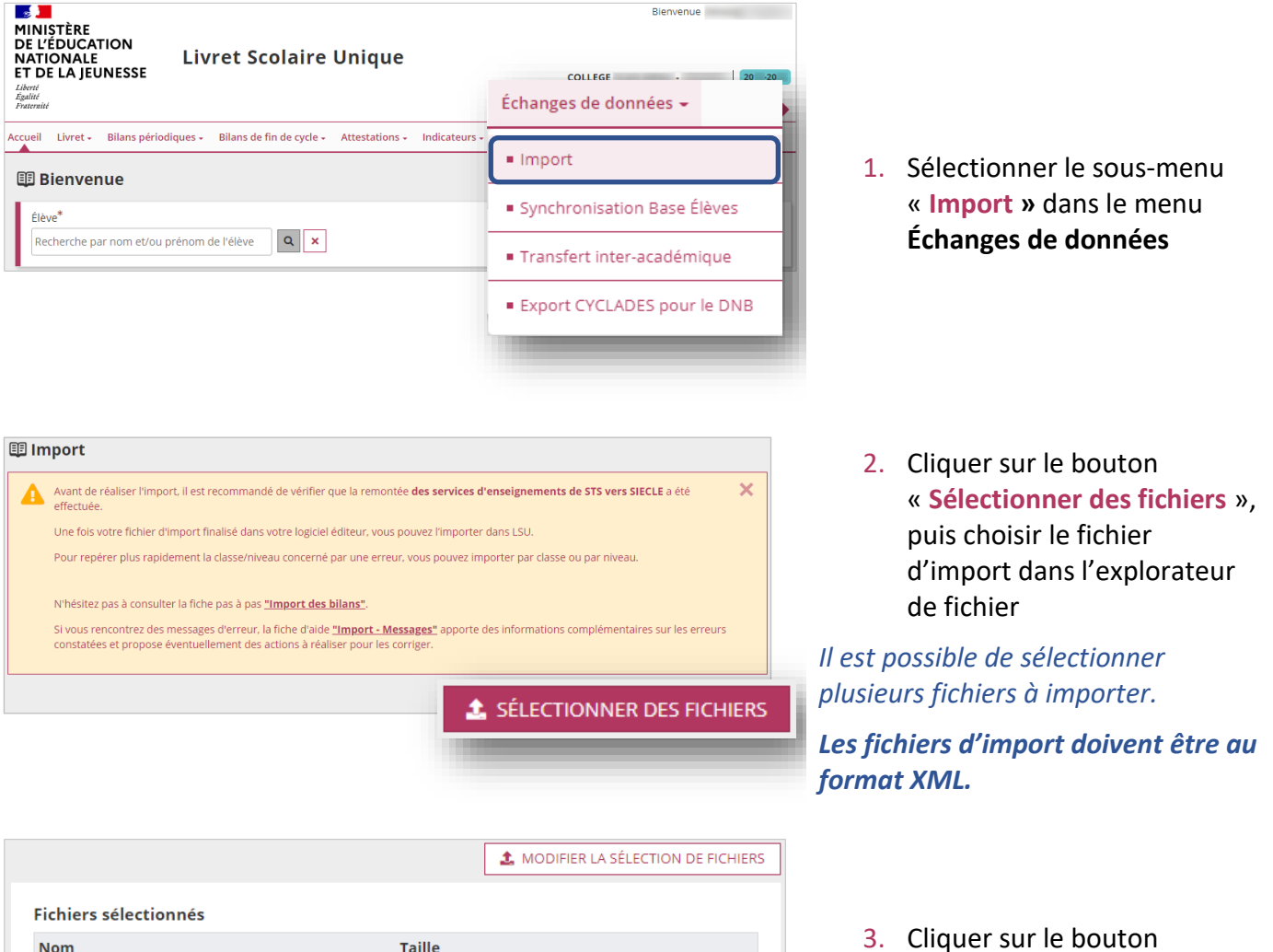

**S** IMPORTER

« **Importer** »

*La limite de taille d'un fichier d'import est de 100 Mo.*

\_3-6\_ALL\_BP\_MOYENNES.xml

ALL CYCLES.xml

1.128 Mo

891.06 ko

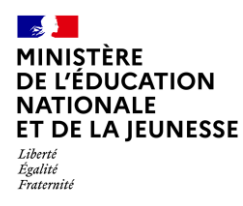

08/03/2023

11:56:47

11:56:32

08/03/2023

# <span id="page-2-0"></span>**2. Consultation du rapport de synthèse**

Le rapport de synthèse permet de visualiser les alertes et les éventuelles erreurs générées lors de l'import d'un fichier.

Il existe quatre niveaux d'anomalies :

- ✓ **Informatif** : message n'ayant aucun impact sur le contenu du fichier importé ;
- ✓ **Avertissement** : les bilans comportant des messages d'avertissement ou d'alerte sont importés ;

 $\ddot{\mathbf{O}}$ 

 $\overline{\bullet}$ 

 $\begin{array}{|c|c|c|c|c|}\n\hline\n24 & 1 & 0\n\end{array}$ 

331 11 9

✓ **Erreur** : les bilans comportant des messages d'erreurs sont rejetés ;

**81** 3 0

3 1, 3 3, 3 4, 3 5, 3 6, ... 0 0 0

✓ **Bloquant** : le traitement est arrêté, le fichier est rejeté, aucun bilan n'est importé.

#### **Prérequis :** Avoir importé un fichier

Manuel

Manuel

 $(1)$ 

 $\mathbf{0}$ 

 $36, 33$ 

 $3-6$  ALL\_BP

ALL CYCLES X

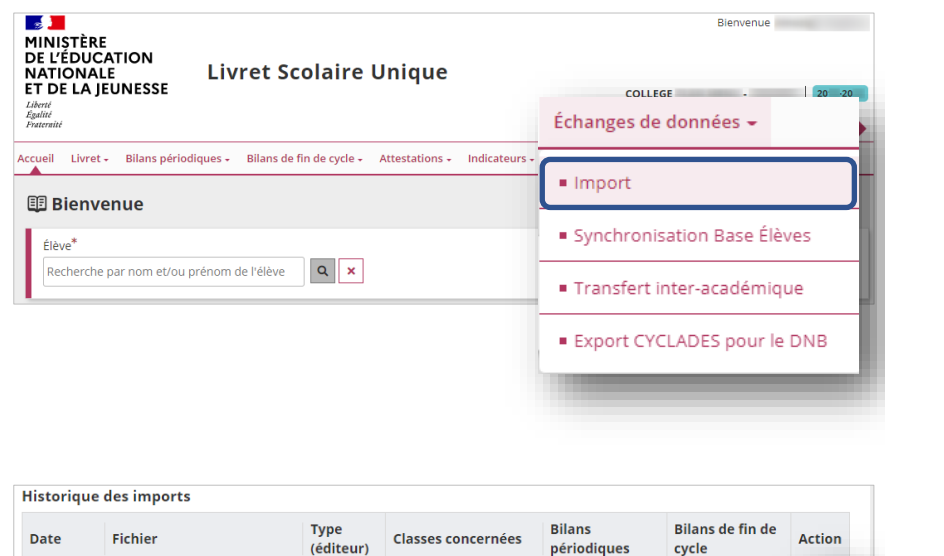

1. Sélectionner le sous-menu « **Import »** dans le menu **Échanges de données**

2. Cliquer sur l'icône œil d'un import pour visualiser son rapport de synthèse

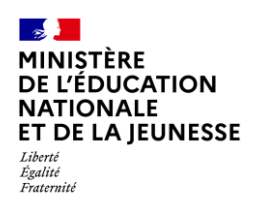

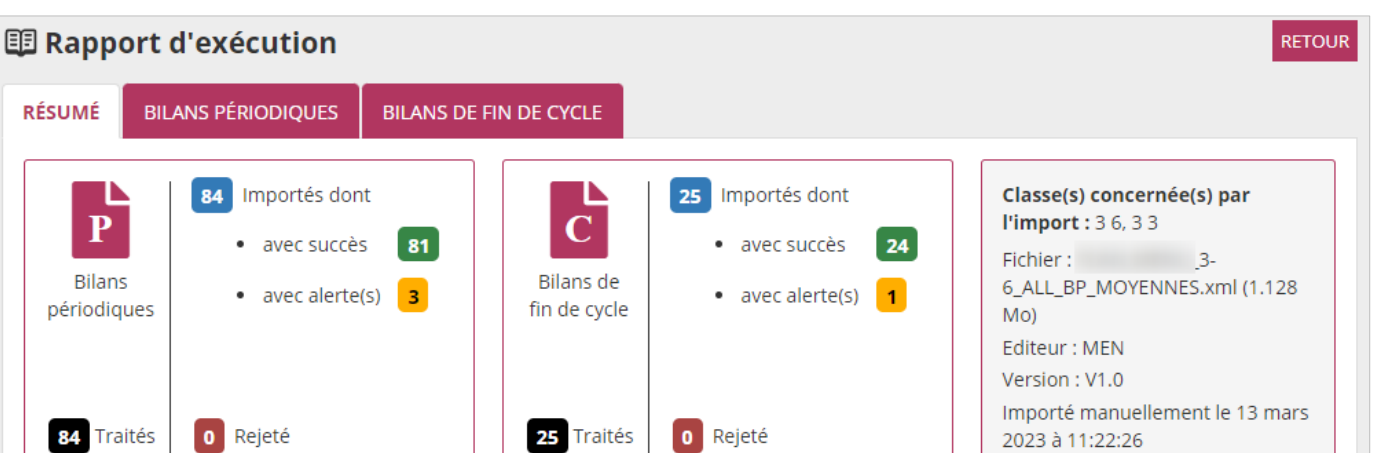

Le rapport de synthèse est positionné sur l'onglet « **Résumé** », et deux onglets sont potentiellement affichés selon la présence de bilans périodiques et de bilans de fin de cycle dans le fichier importé.

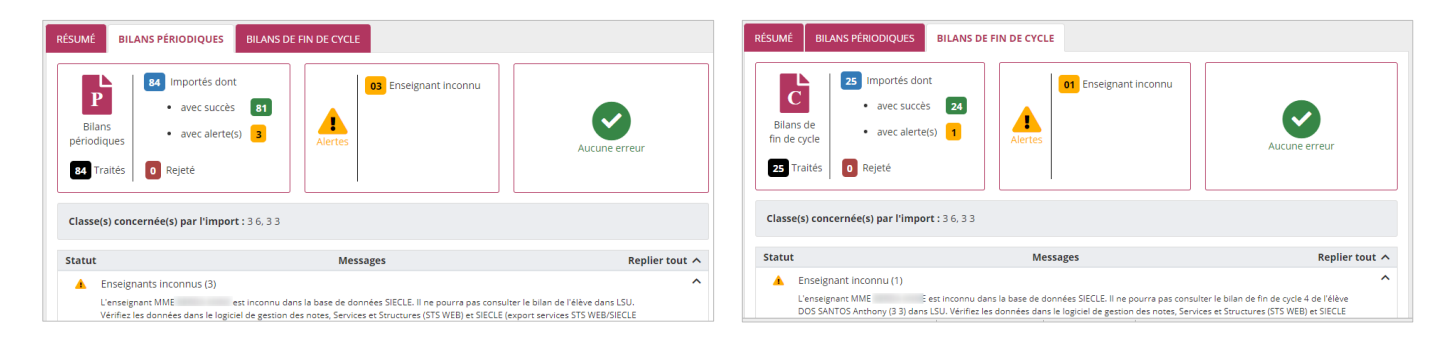

Les onglets « **Bilans périodiques** » et « **Bilans de fin de cycle** » sont composés chacun de trois blocs récapitulatifs et de la liste détaillée des alertes et des erreurs.

Lors de l'import, des messages d'alerte et d'erreur peuvent apparaître. Pour vous aider à les décrypter et à apporter la correction nécessaire, une fiche d'aide spécifique est disponible : « IMPORT – MESSAGES ».